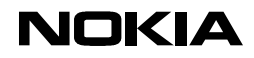

04.02.00

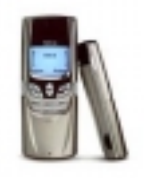

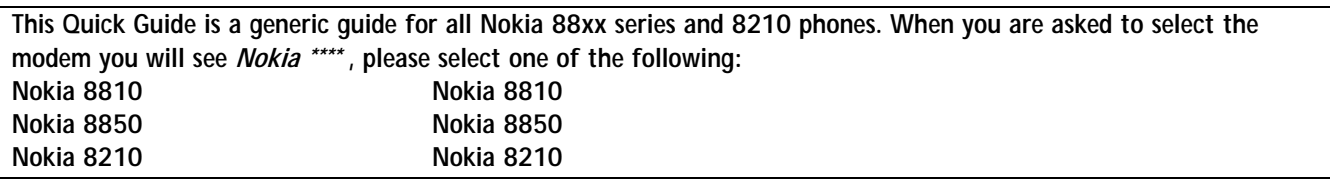

## **Quick Guide to Using your Nokia Phone with Winfax Pro 9**

**SETTING UP YOUR WINFAX PRO 9 TO SEND AND RECEIVE FAXES WITH YOUR NOKIA PHONE**

**If you haven't yet installed Winfax Pro 9.0x on your PC, please do so before continuing and also check that you have your Nokia Phone installed and that it works.**

- 1. Connect your Nokia Phone to your computer via IrDA and start Winfax Pro 9.0x.
- 2. Go to **Tools Setup Program Setup** (Figure 1).

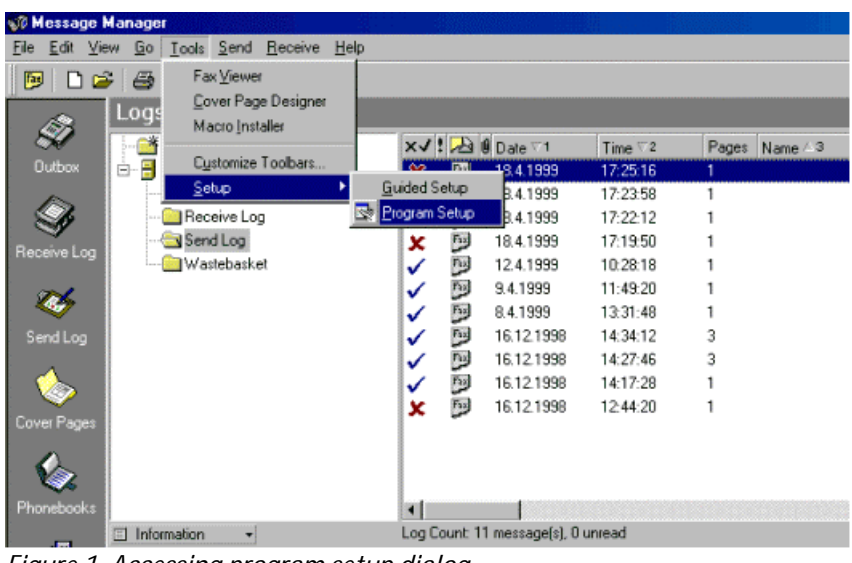

*Figure 1. Accessing program setup dialog.*

3. Click once on **Modems and Other Fax Devices** and then click the **Properties** button. Select the **Nokia xxxx** as your Connection device from the **Connection Device** list by ticking the box on the right (Figure 2).

## **NOKIA**

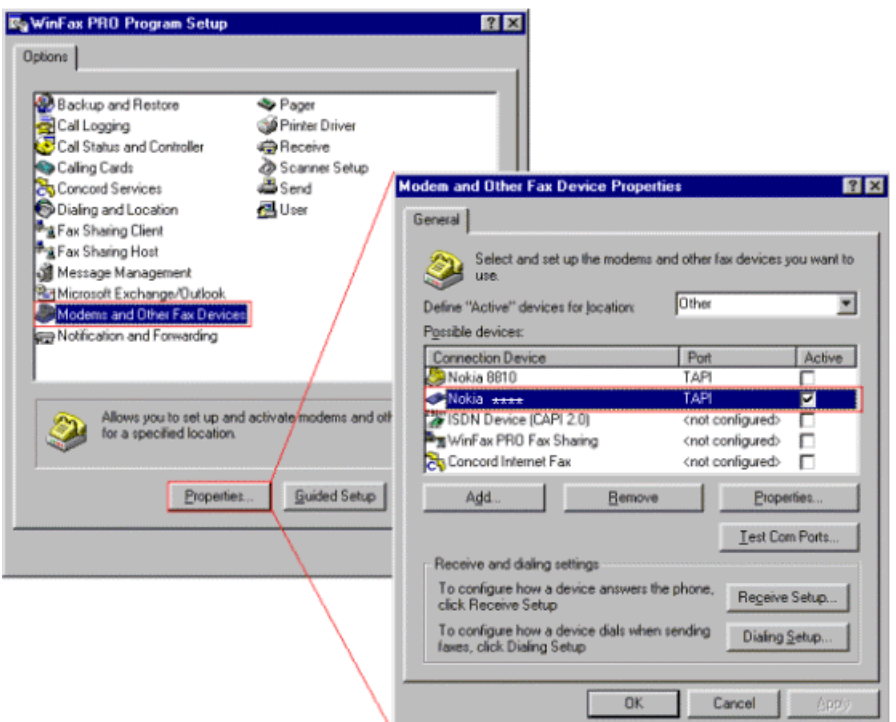

*Figure 2. Adding a new modem in Winfax Pro 9.0x.*

4. Winfax Pro 9.0x will now configure your Nokia Phone to work as a faxmodem. First click the **Yes** button and then click the **Next** button; now wait until Winfax has tested your modem. After that click the **Next** button (Figure 3).

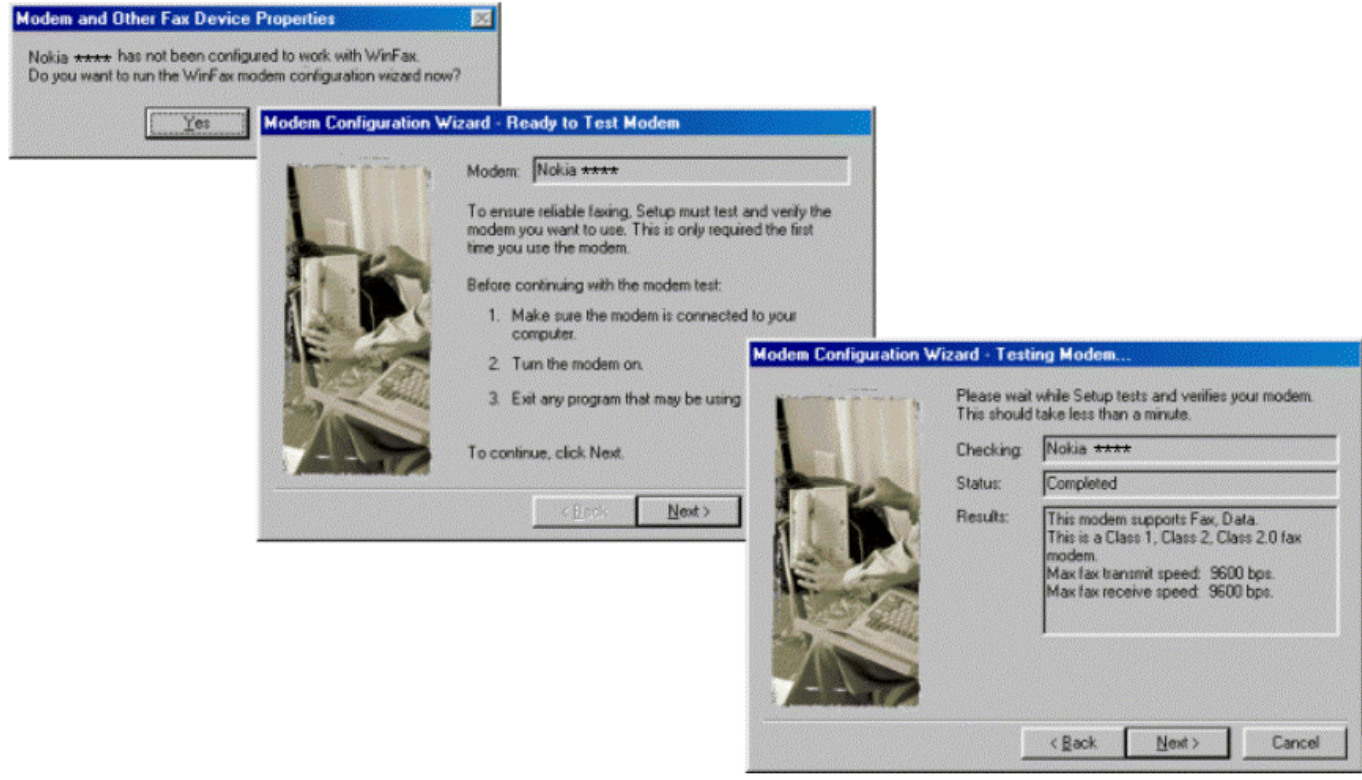

*Figure 3. The three steps to configure your modem.*

5. After you have successfully configured your modem click the **Finish** button. When the program asks you to select the locations for your new modem just accept the default options by clicking the **OK** button (Figure 4).

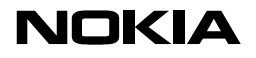

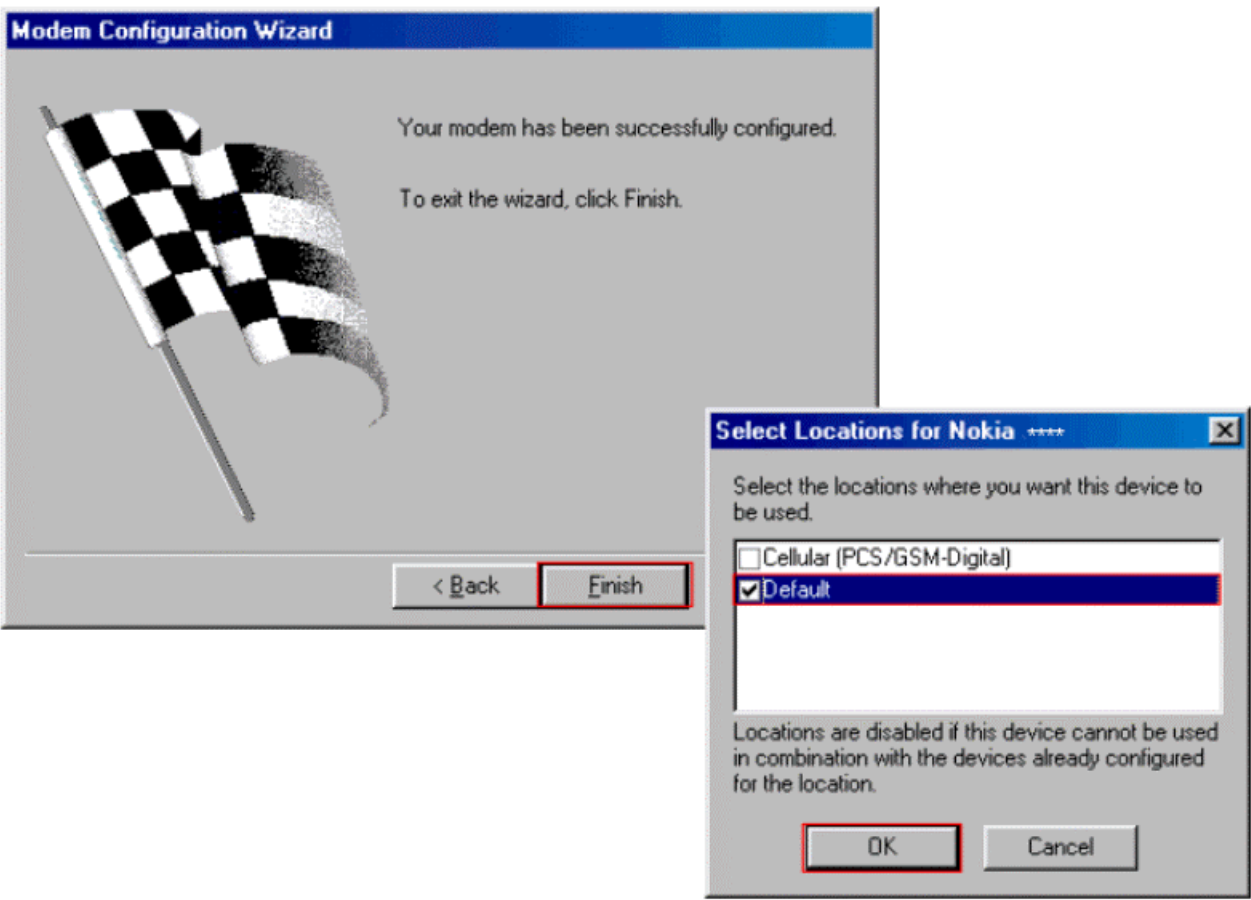

*Figure 4. Finishing the modem setup and selecting the locations.*

6. Click the **Yes** button and check that you have similar settings in the Dialing Properties window as those displayed in the figure below (Figure 5). **Please Note**: it is important to check that in **General – Dialing** the **Detect busy tone** or the **Detect dial tone** has NOT been selected.

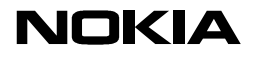

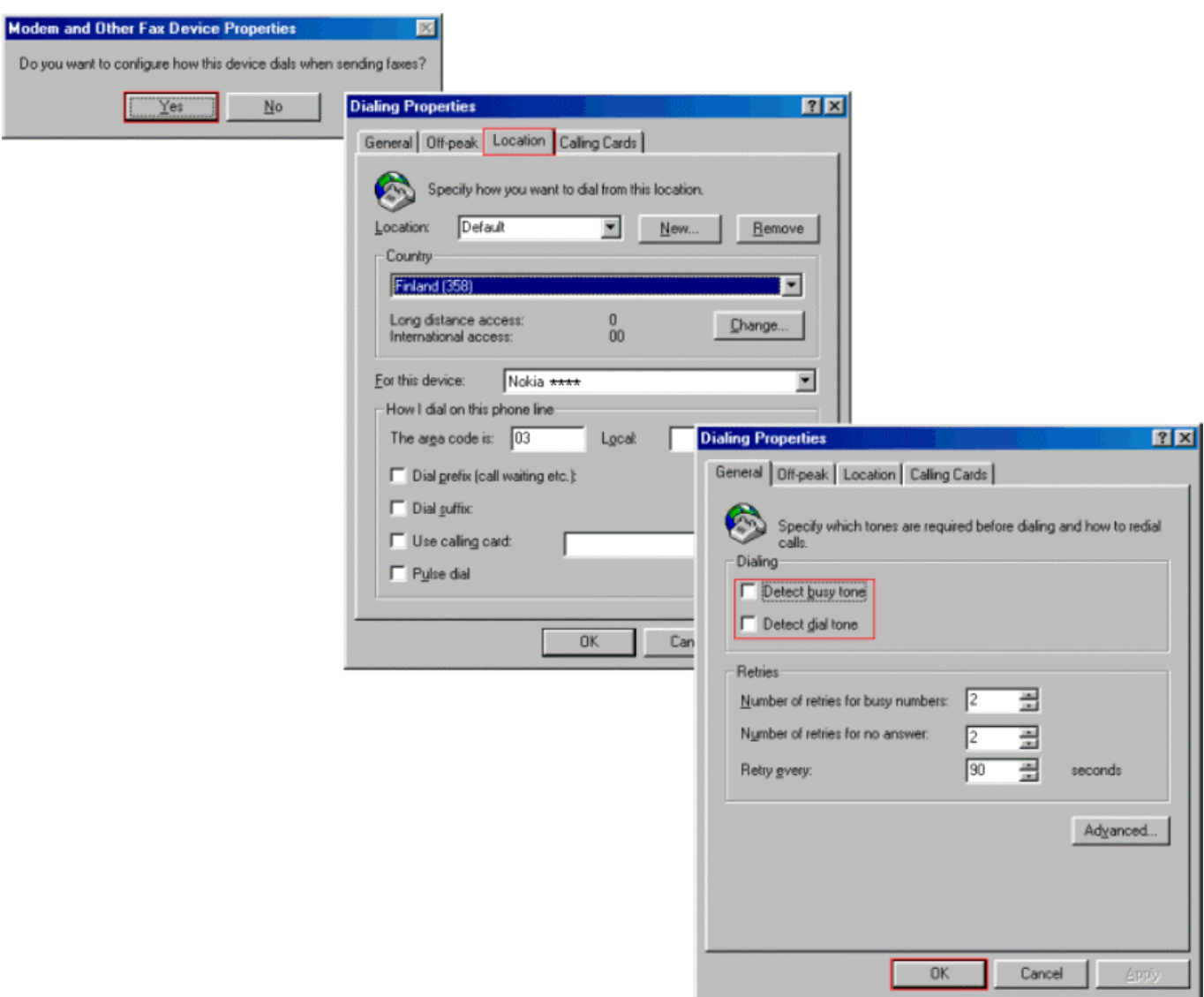

*Figure 5. Specifying dialing properties.*

**Please Note:** If fax transmission fails, change the fax class in **Tools – Setup – Program Setup**. Go to **Options - Modems and Other Fax Devices** and select the **Nokia Phone** from the **Connection Device** list. Then click on the **Properties** button and the Properties box for Nokia Phone will appear on the screen. Now you can change the **Modem type** to something else.

## LEGAL NOTICE

Copyright © Nokia Mobile Phones 2000. All rights reserved.

Reproduction, transfer, distribution or storage of part or all of the contents of this document in any form without the prior written permission of Nokia is prohibited.

Nokia and Nokia Connecting People are registered trademarks of the Nokia Corporation. Other product and company names mentioned herein may be trademarks or tradenames of their respective owners.

Nokia operates a policy of continuous development. Therefore we reserve the right to make changes and improvements to any of the products described in this document without prior notice.

Under no circumstances shall Nokia be responsible for any loss of data or income or any special, incidental, consequential or indirect damages howsoever caused.

The contents of this document are provided "as is". Except as required by the applicable law, no warranties of any kind, either express or implied, including, but not limited to, the implied warranties of merchantability and fitness for a particular purpose, are made in relation to the accuracy, reliability or contents of this document. Nokia reserves the right to revise this document or to withdraw it at any time without prior notice.

Free Manuals Download Website [http://myh66.com](http://myh66.com/) [http://usermanuals.us](http://usermanuals.us/) [http://www.somanuals.com](http://www.somanuals.com/) [http://www.4manuals.cc](http://www.4manuals.cc/) [http://www.manual-lib.com](http://www.manual-lib.com/) [http://www.404manual.com](http://www.404manual.com/) [http://www.luxmanual.com](http://www.luxmanual.com/) [http://aubethermostatmanual.com](http://aubethermostatmanual.com/) Golf course search by state [http://golfingnear.com](http://www.golfingnear.com/)

Email search by domain

[http://emailbydomain.com](http://emailbydomain.com/) Auto manuals search

[http://auto.somanuals.com](http://auto.somanuals.com/) TV manuals search

[http://tv.somanuals.com](http://tv.somanuals.com/)